# **DeakinAir**

## Installing Kaltura Capture

Kaltura Capture can be installed via the Software Catalogue for Deakin shield users (PC), via Self Service (Mac) or DeakinAir for non shield and Mac machines.

Follow the instructions below, depending on your machine requirements.

### **Installing via the Software Catalogue (Deakin Shield PC)**

- 1. Navigate to the Software Centre
- 2. Select Kaltura Capture and click install
- 3. The set up process will begin. Choose a new recording location or leave inthe specified location.

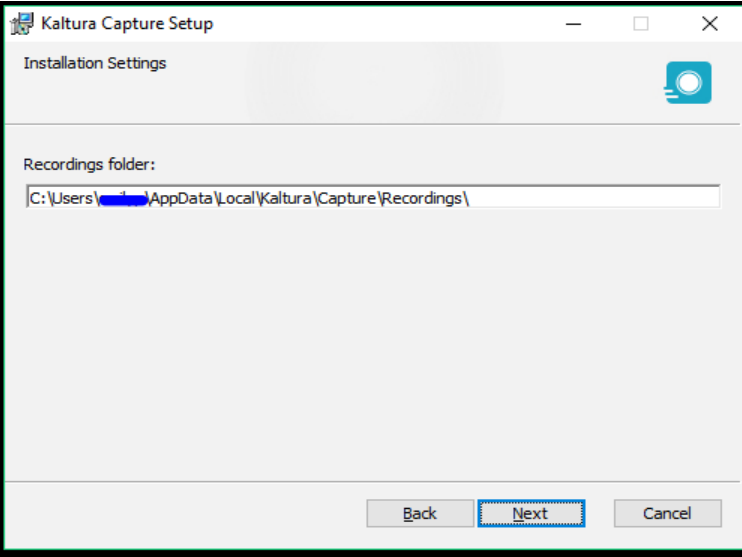

## **Find out more**

For more user guides and tips on DeakinAir and the digital tools available, check out DTeach: dteach.deakin.edu.au

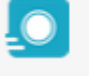

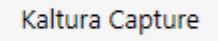

**IINIVERSIT** 

4. Click **Install** to begin the process.

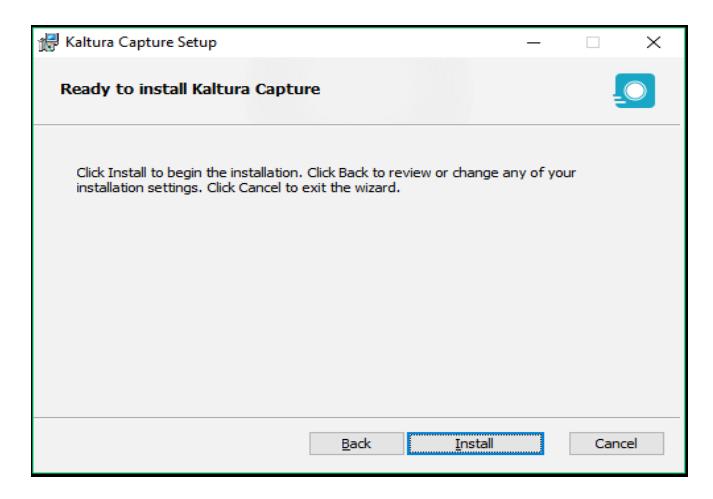

5. Once installed, first time users will receive a pop up directing you to launch the software from DeakinAir

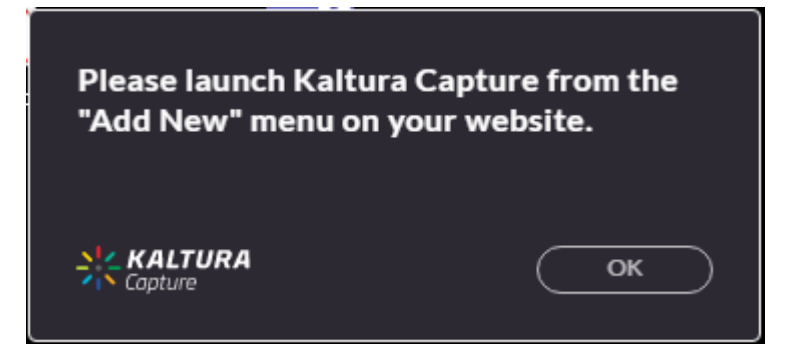

6. Navigate to **Add New**, and select **Kaltura Capture,** tick the conditions of use and select **Open Kaltura Capture**

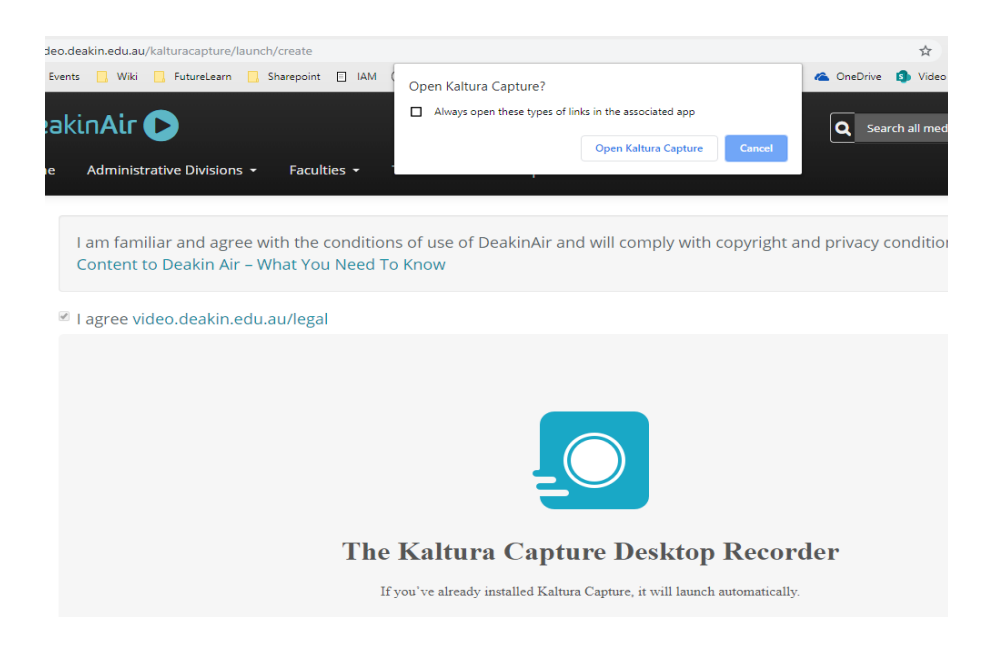

7. The recording interface will then appear on your screen.

## **Find out more**

For more user guides and tips on DeakinAir and the digital tools available, check out DTeach: dteach.deakin.edu.au

eSolutions support staff are available 8am – 8pm Monday – Friday, and 11am – 5pm on weekends, on +61 3 5227 8888 or it-help@deakin.edu.au

Deakin University CRICOS Provider Code: 00113B

### **Installing via Self Service (Mac)**

- 1. Navigate to the Self Service
- 2. Select Kaltura Capture and click install.
- 3. Once installed, the application will open, or you can select from launchpad.
- 4. First time users will receive a pop up directing you to launch the software from DeakinAir

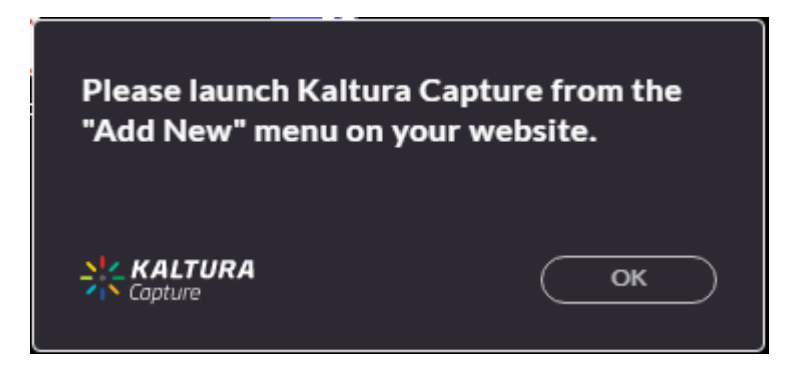

5. Navigate to **Add New**, and select **Kaltura Capture,** tick the conditions of use and select **Open Kaltura Capture**

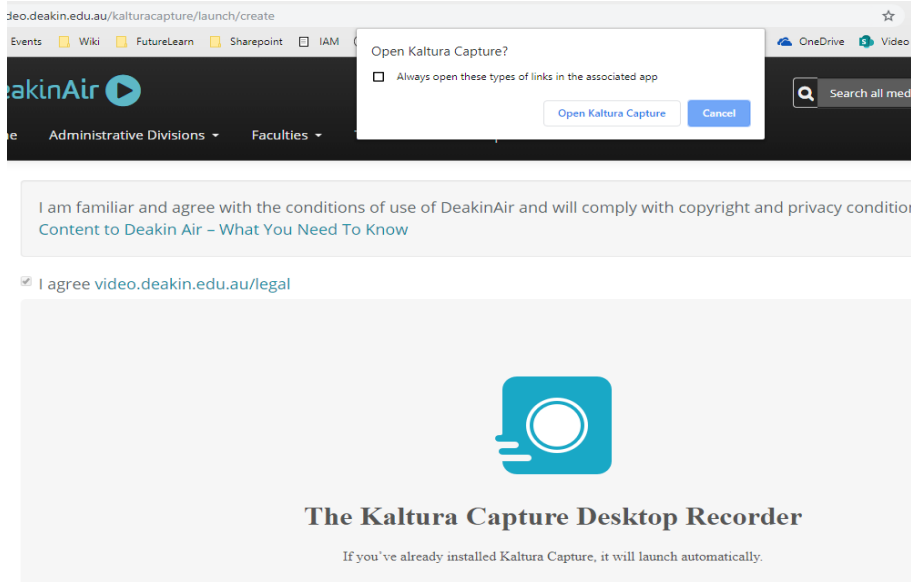

## **Find out more**

For more user guides and tips on DeakinAir and the digital tools available, check out DTeach: dteach.deakin.edu.au

eSolutions support staff are available 8am – 8pm Monday – Friday, and 11am – 5pm on weekends, on +61 3 5227 8888 or it-help@deakin.edu.au

Deakin University CRICOS Provider Code: 00113B

#### **Installing via DeakinAir**

- 1. Navigate video.deakin.edu.au
- 2. Log in using your Deakin credentials

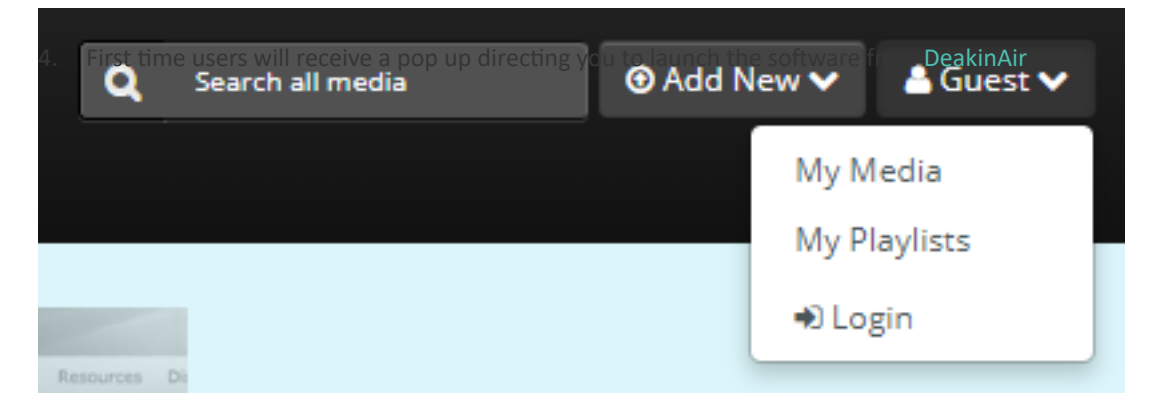

- 3. Click **Add New,** and select Kalture Capture from the drop down list.
- 4. Tick the Conditions of Use box and select which platform version you would like to download, Windows or Mac.

I am familiar and agree with the conditions of use of DeakinAir and will comply with copyright and privacy conditions. Uploading Content to Deakin Air - What You Need To Know

I agree video.deakin.edu.au/legal

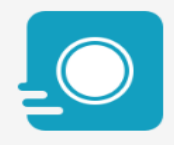

#### The Kaltura Capture Desktop Recorder

If you've already installed Kaltura Capture, it will launch automatically.

Using Kaltura Capture for the first time? Download for Windows | Download for Mac

Learn more: See the Kaltura Capture - User Manual for additional information on supported systems and usage instructions.

5. Once dowloaded and installed you can open Kaltura Capture from within DeakinAir.

## **Find out more**

For more user guides and tips on DeakinAir and the digital tools available, check out DTeach: dteach.deakin.edu.au

 $\triangleright$  eSolutions support staff are available 8am – 8pm Monday – Friday, and 11am – 5pm on weekends, on +61 3 5227 8888 or it-help@deakin.edu.au